Address: Block 3 huafeng zhenbao industry park,beihuan road,shiyan town,baoan ,Shenzhen,China. Contact person:king Tel:18666472988 wechat:18666472988

# **How to do program in LedEdit 2014\_V2.4**

1.Open the software LedEdit,then New Project(N);

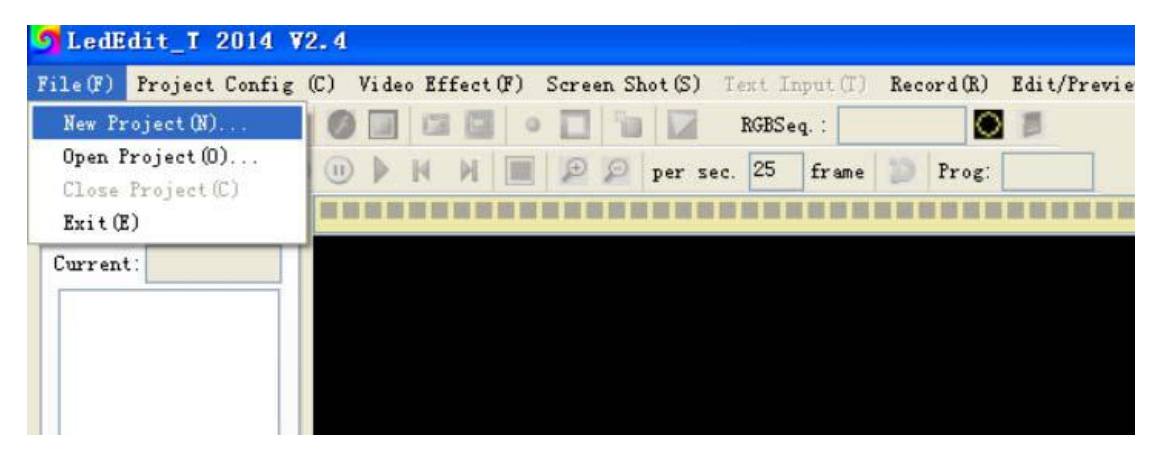

2. Choose Controller Type,If you use the controller T-1000S, and you control chip of

light is UCS1903,You can choose T-1000S- UCS1903.( T-1000S-IC model)

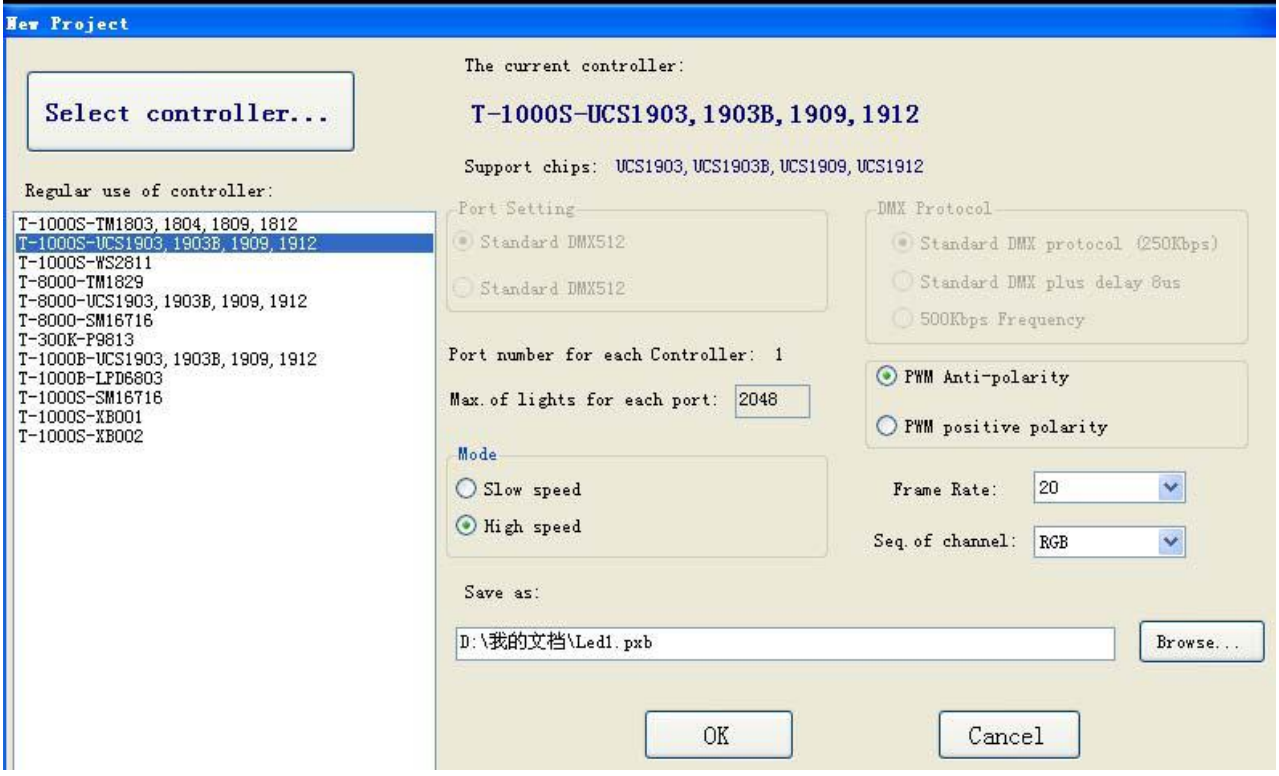

#### **Focus on LED Controller**

Address: Block 3 huafeng zhenbao industry park,beihuan road,shiyan town,baoan ,Shenzhen,China. Contact person:king Tel:18666472988 wechat:18666472988

### **T-1000S support chips**:

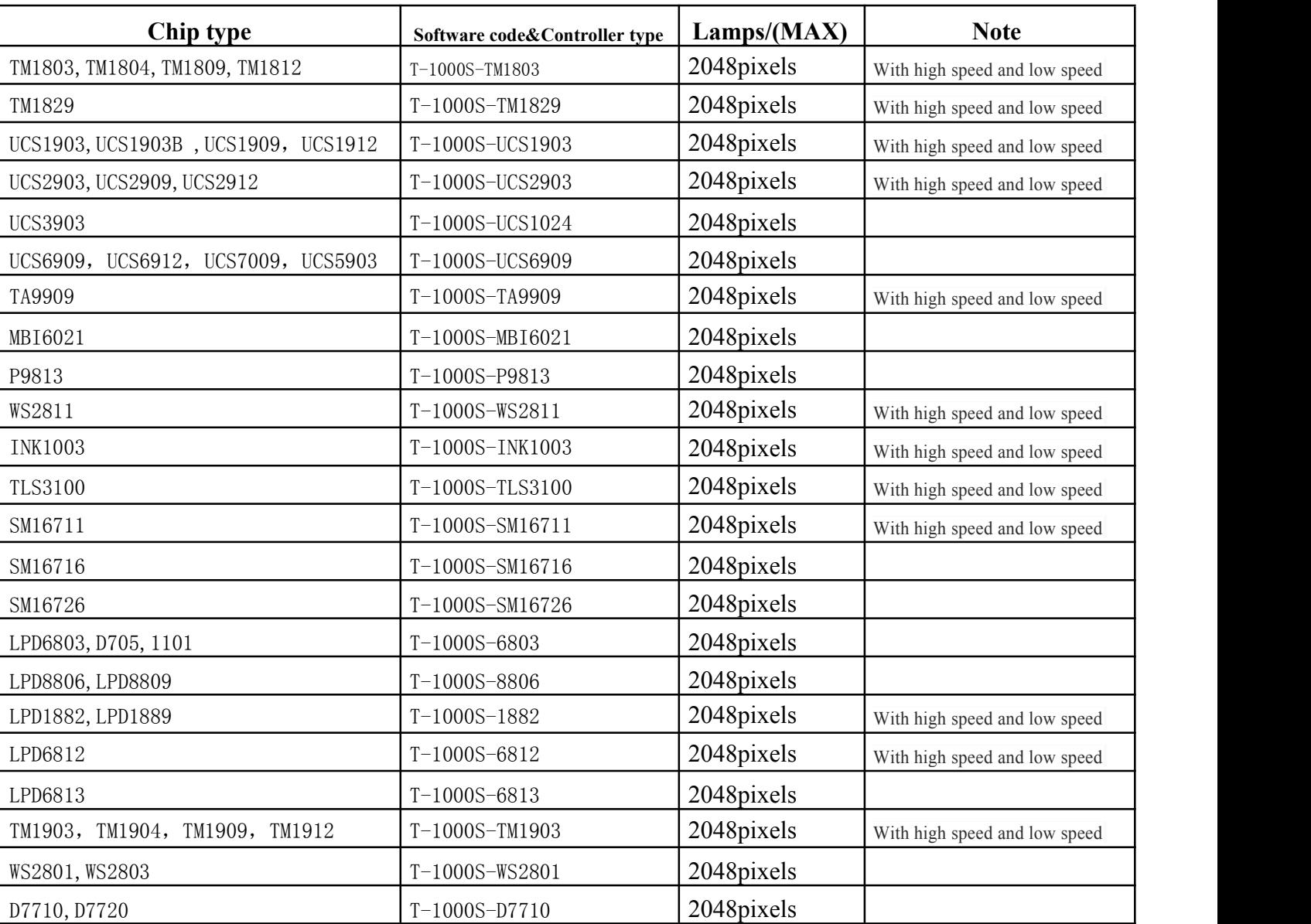

### **T-4000 and T-8000 support chips**:

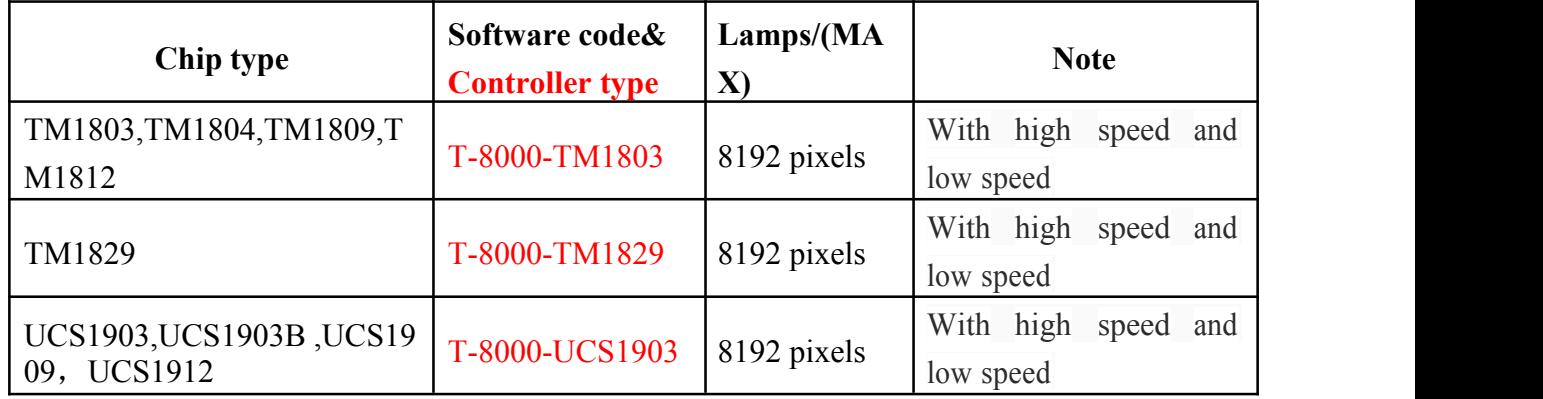

#### **Focus on LED Controller**

Contact person:king Tel:18666472988 wechat:18666472988

Address: Block 3 huafeng zhenbao industry park,beihuan road,shiyan town,baoan ,Shenzhen,China. Contact person:king Tel:18666472988 wechat:18666472988

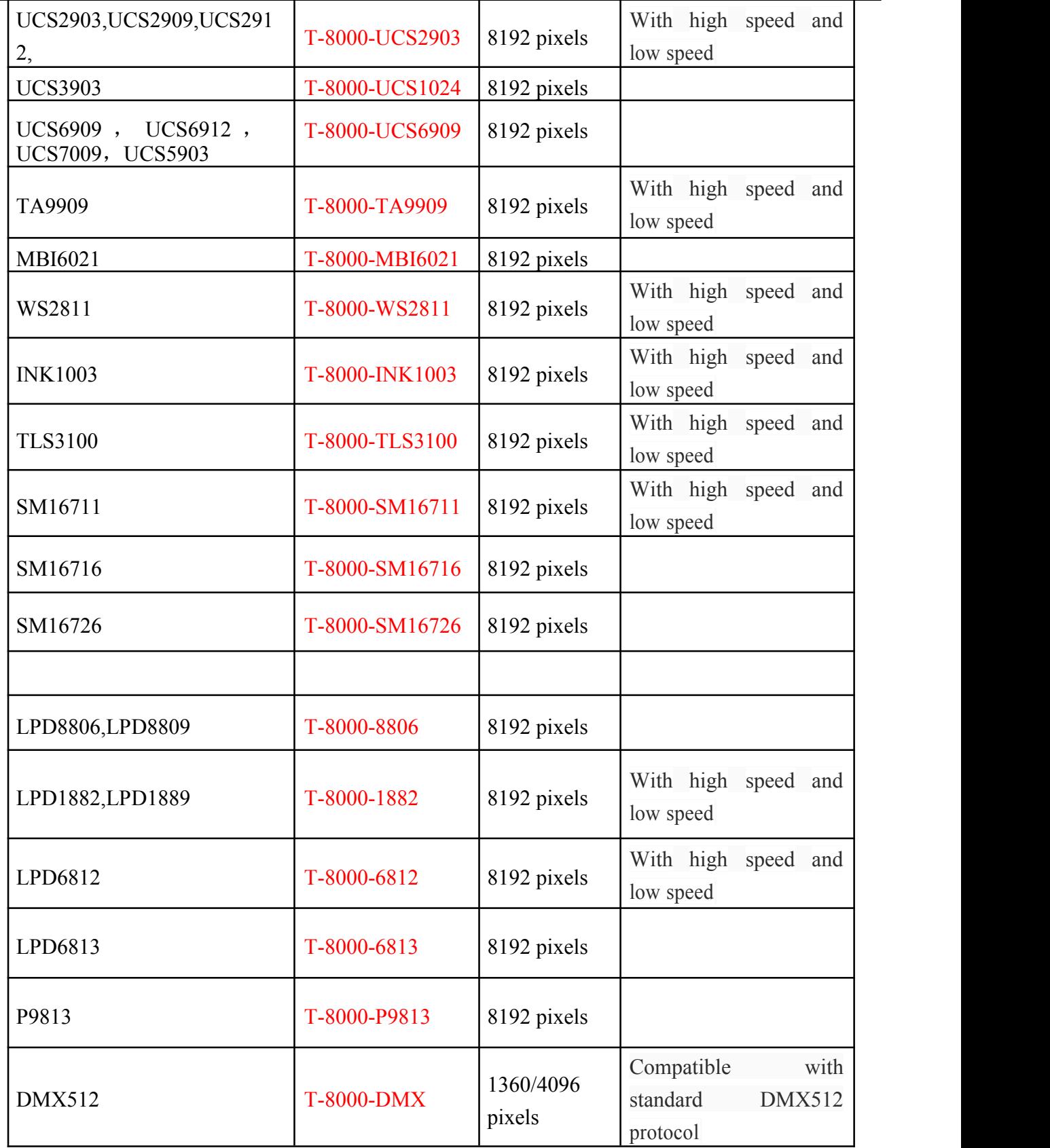

**Focus on LED Controller**

Address: Block 3 huafeng zhenbao industry park,beihuan road,shiyan town,baoan ,Shenzhen,China. Contact person:king Tel:18666472988 wechat:18666472988

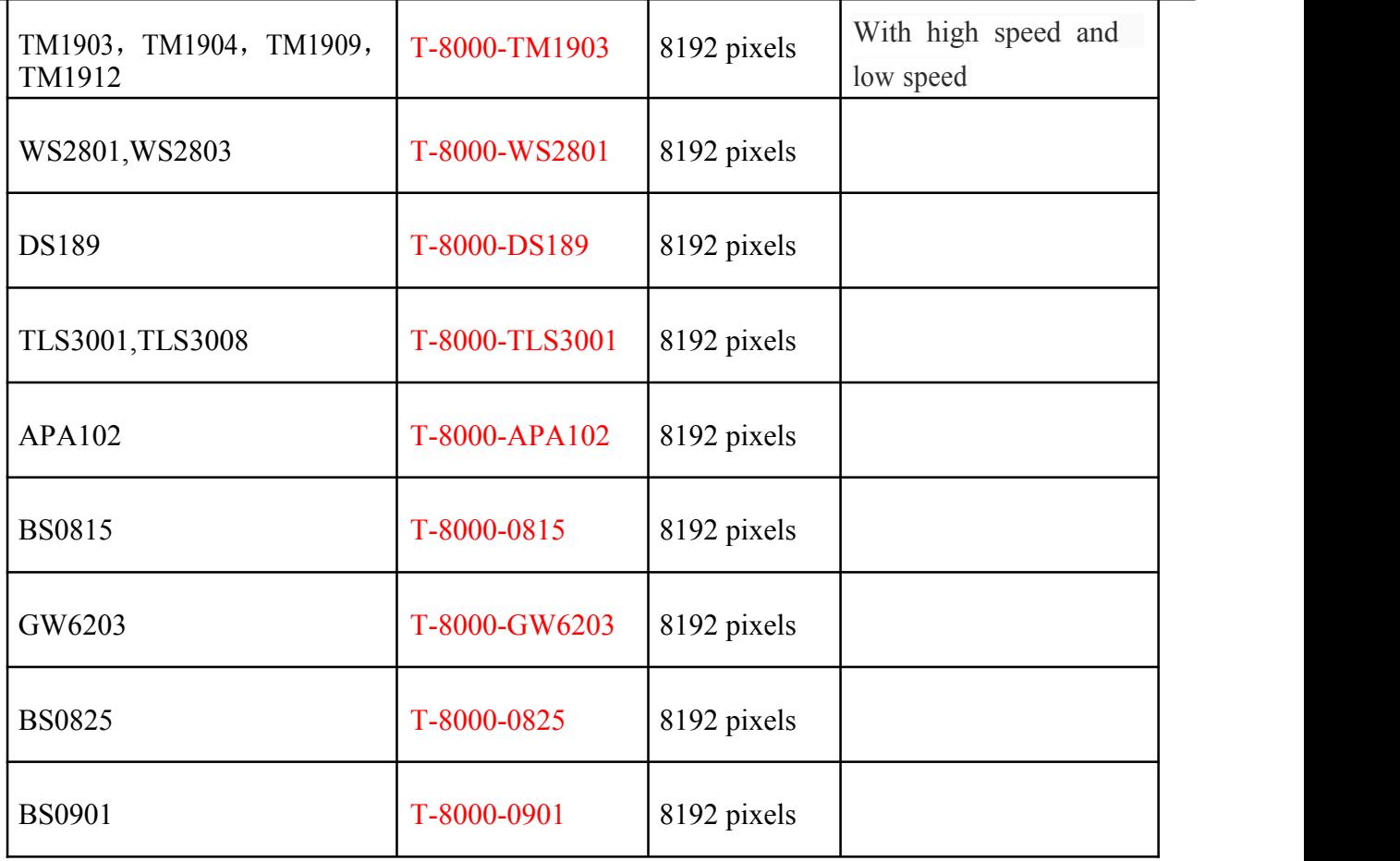

Save as:

d: \My Documents\Led1.pxb

Brows

Save as,you can set the save path;

3.Import connection diagram or Auto Layout

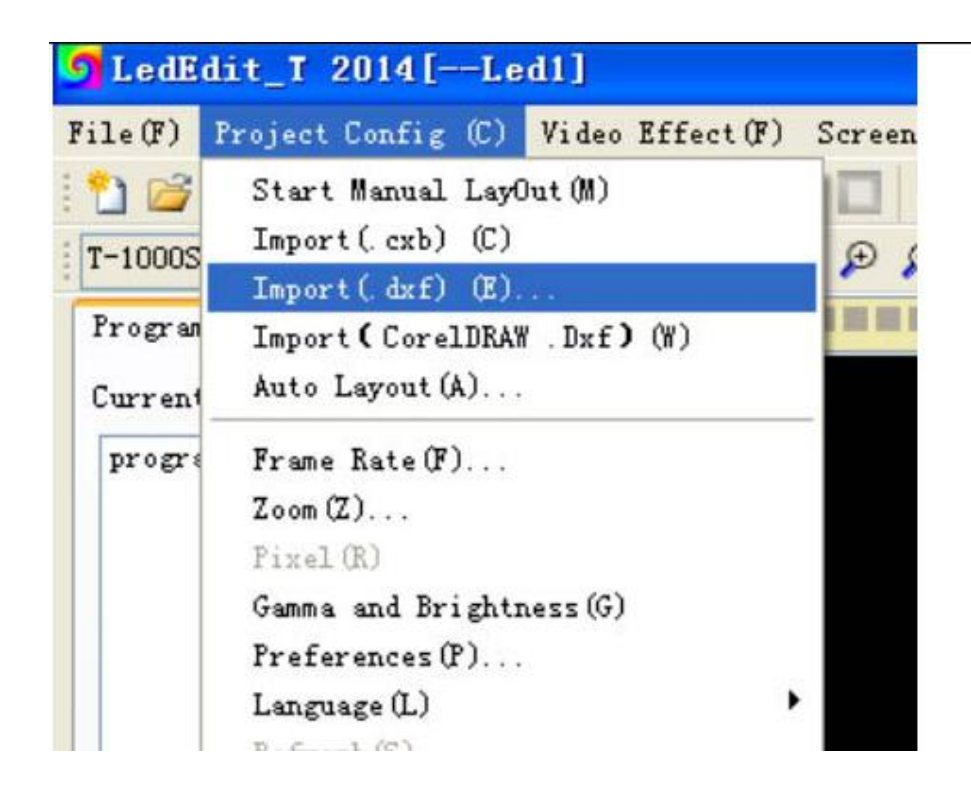

If you choose Auto Layout

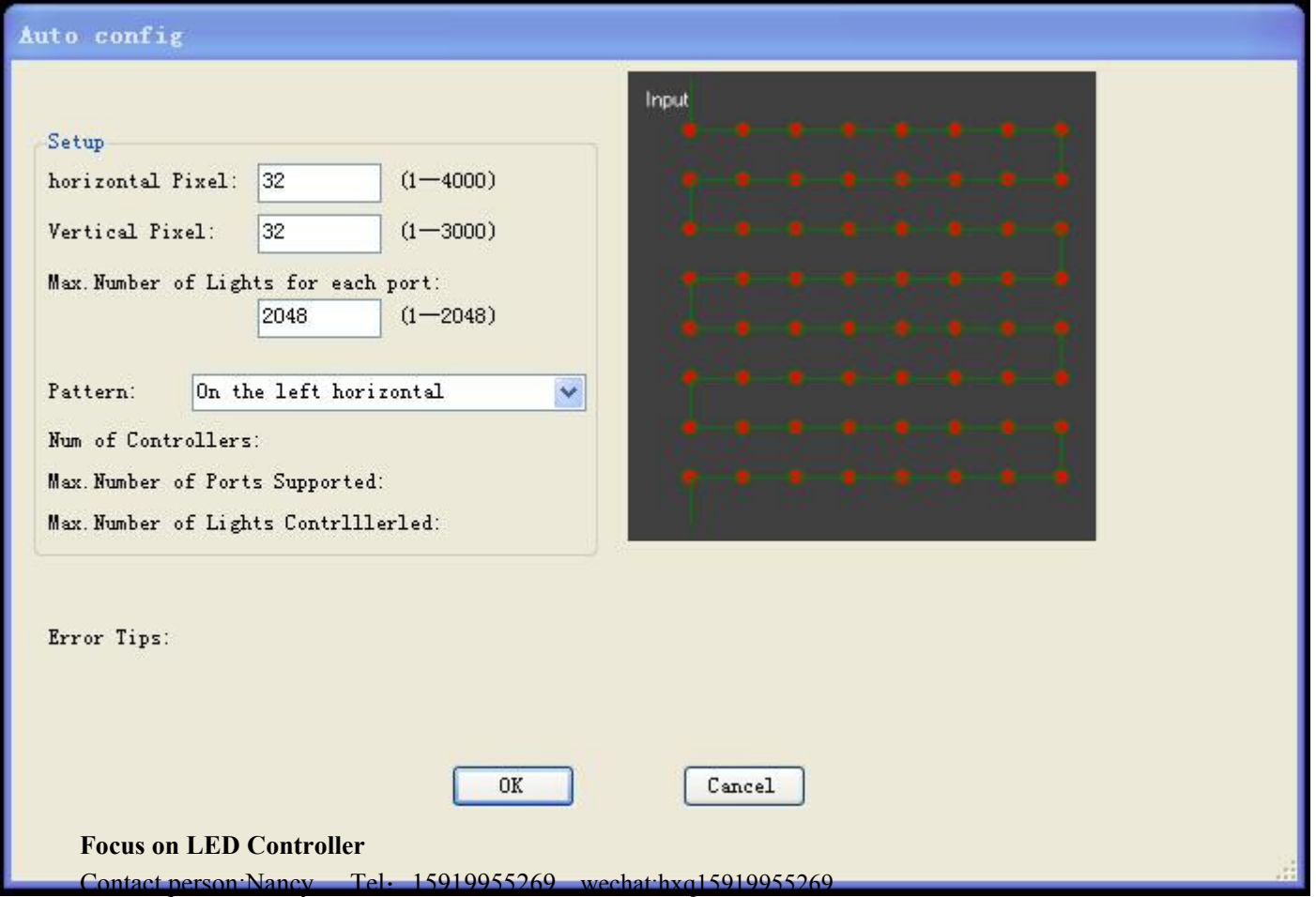

You can choose horizontal pixel,Vertical pixel,Pattern,you can change by yourself.If you use T-1000,the Max Number of Lights for each port is 2048,if you use T-4000 or T-8000,the Max.Number is 1024.

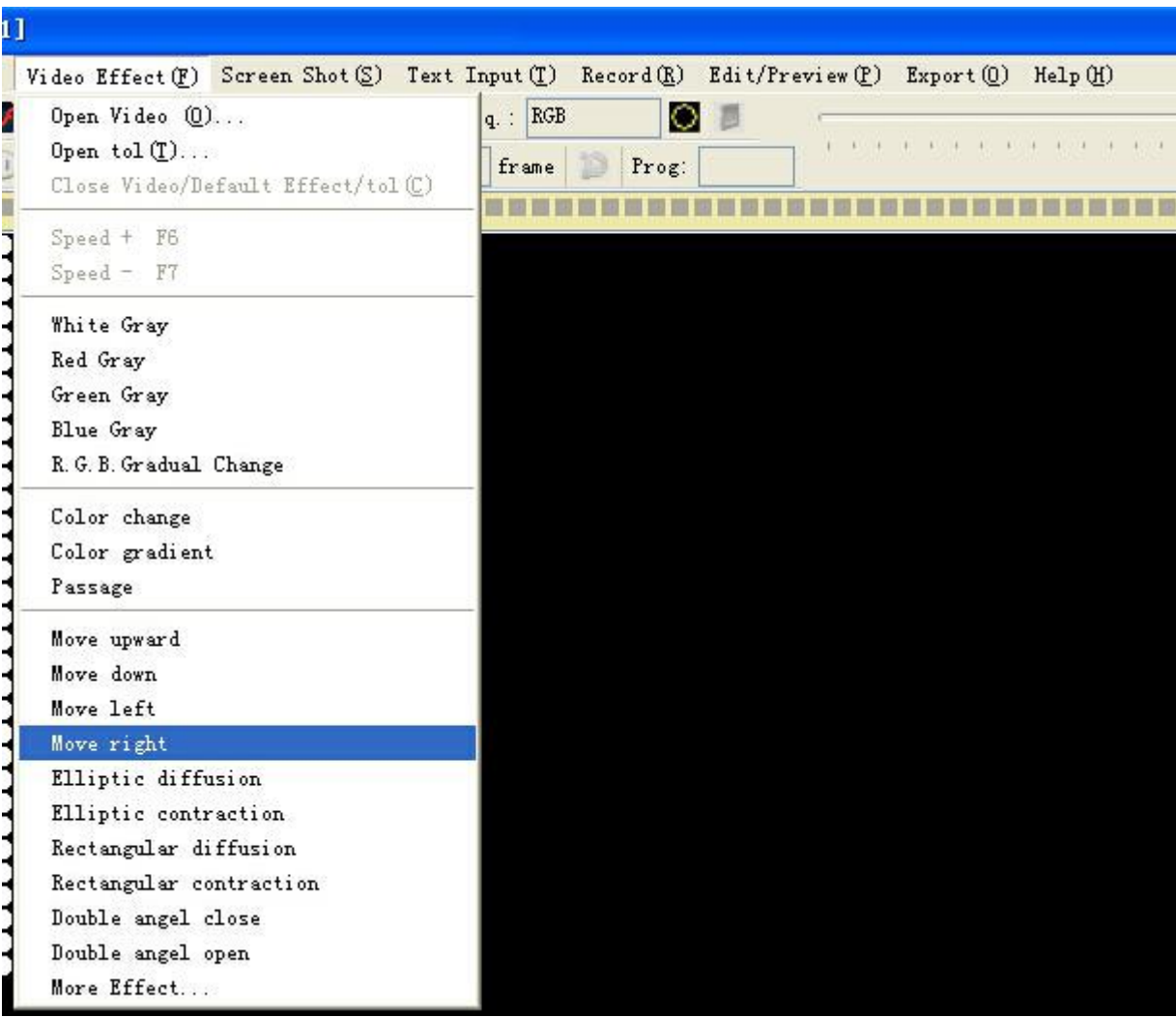

4.Video Effect:

There are some effects in the software, such as Move upward, Move down, Move left…and so on, and you can open Video or tol files in your computer. For example, I choose move right, the leds can play like this

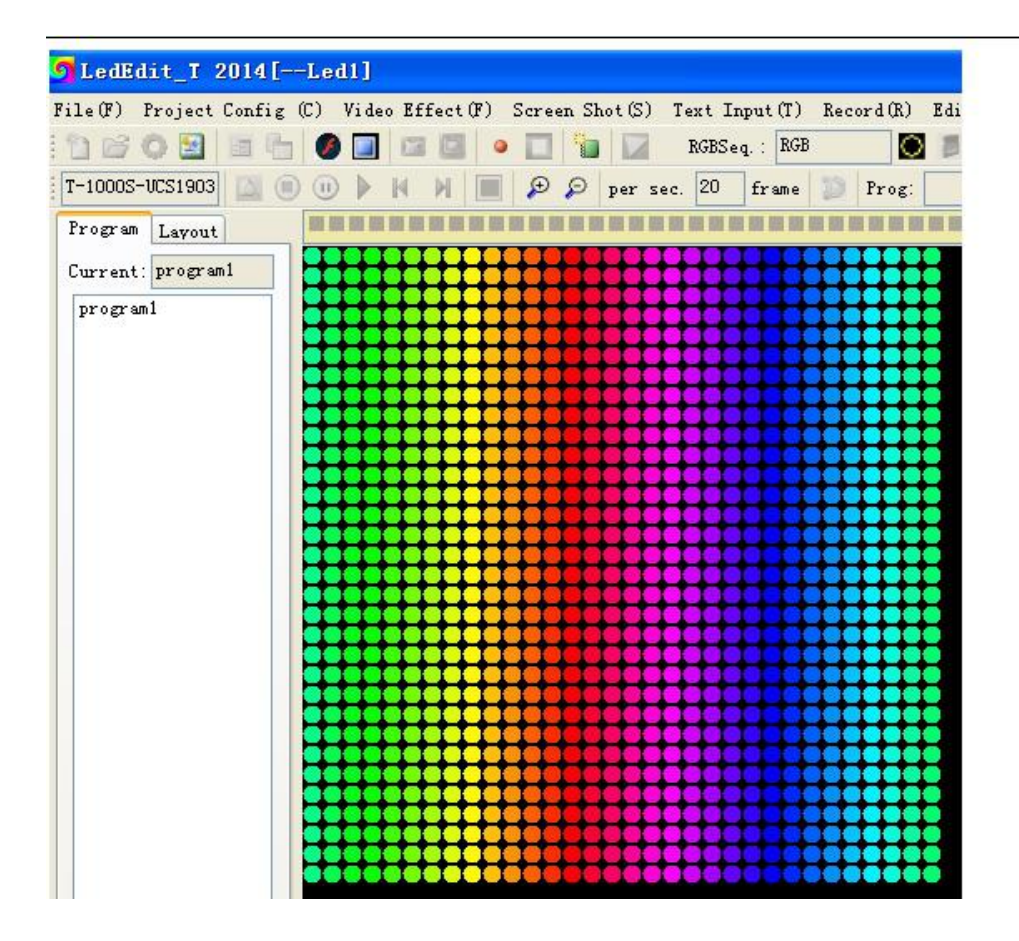

We can choose the speed of the effect. Then Recording current swf/tol

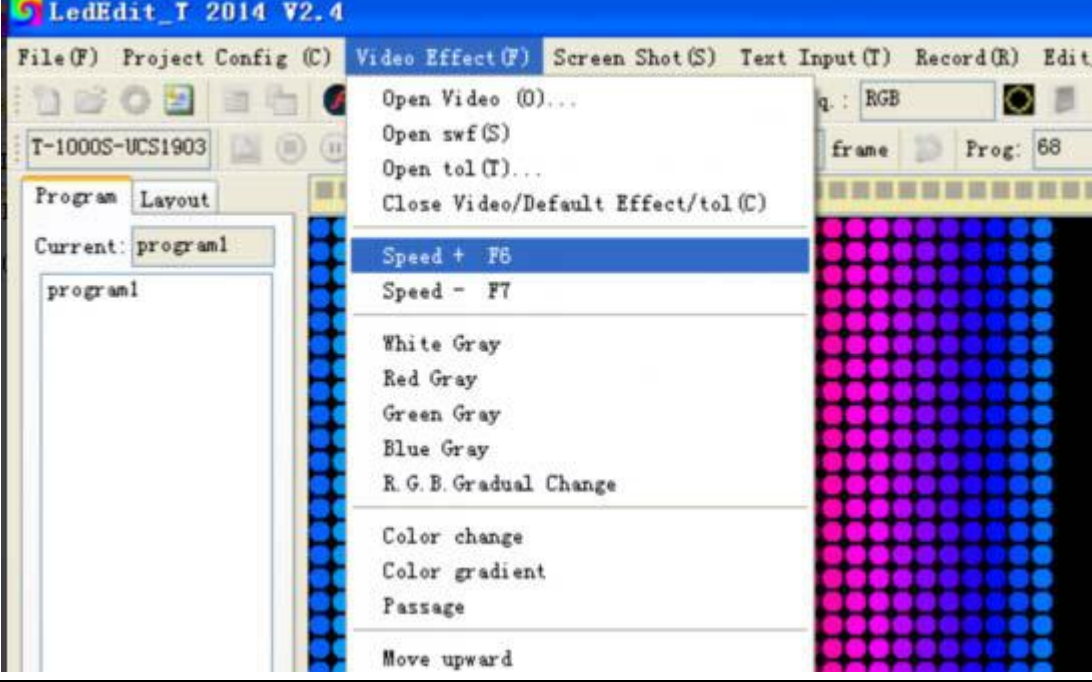

Then record the current  $\frac{\text{swf}}{\text{tol}}$ ,

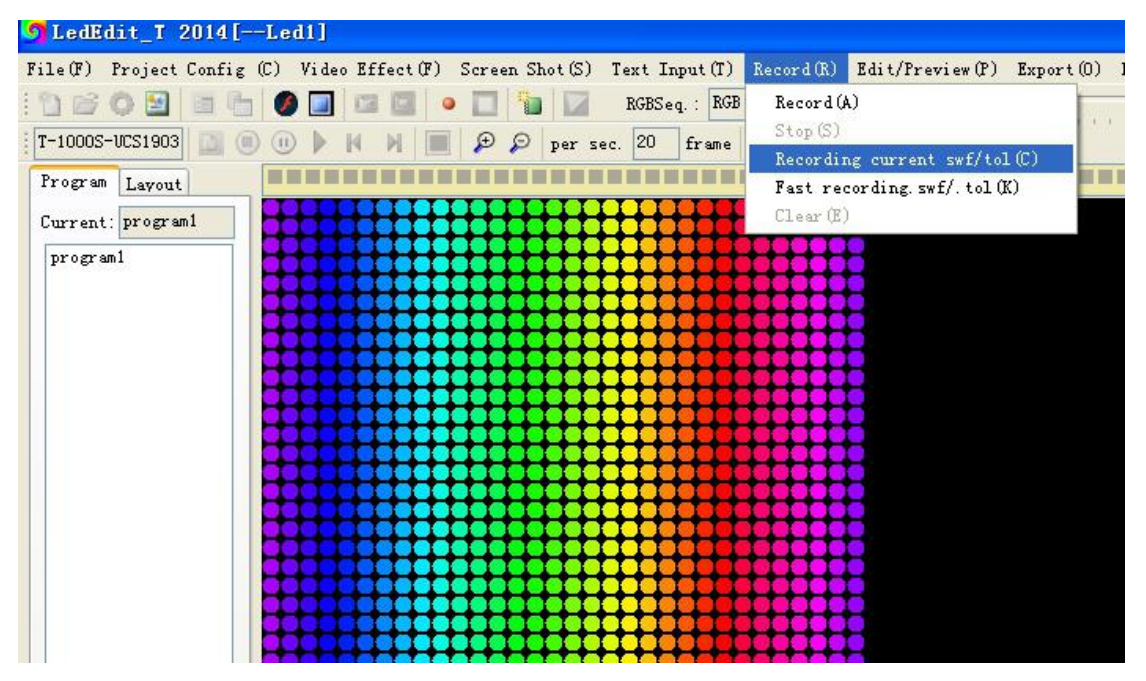

You can select several effects to record.Then your leds can change according to the effects you record.

5.Close Video Effect and Export

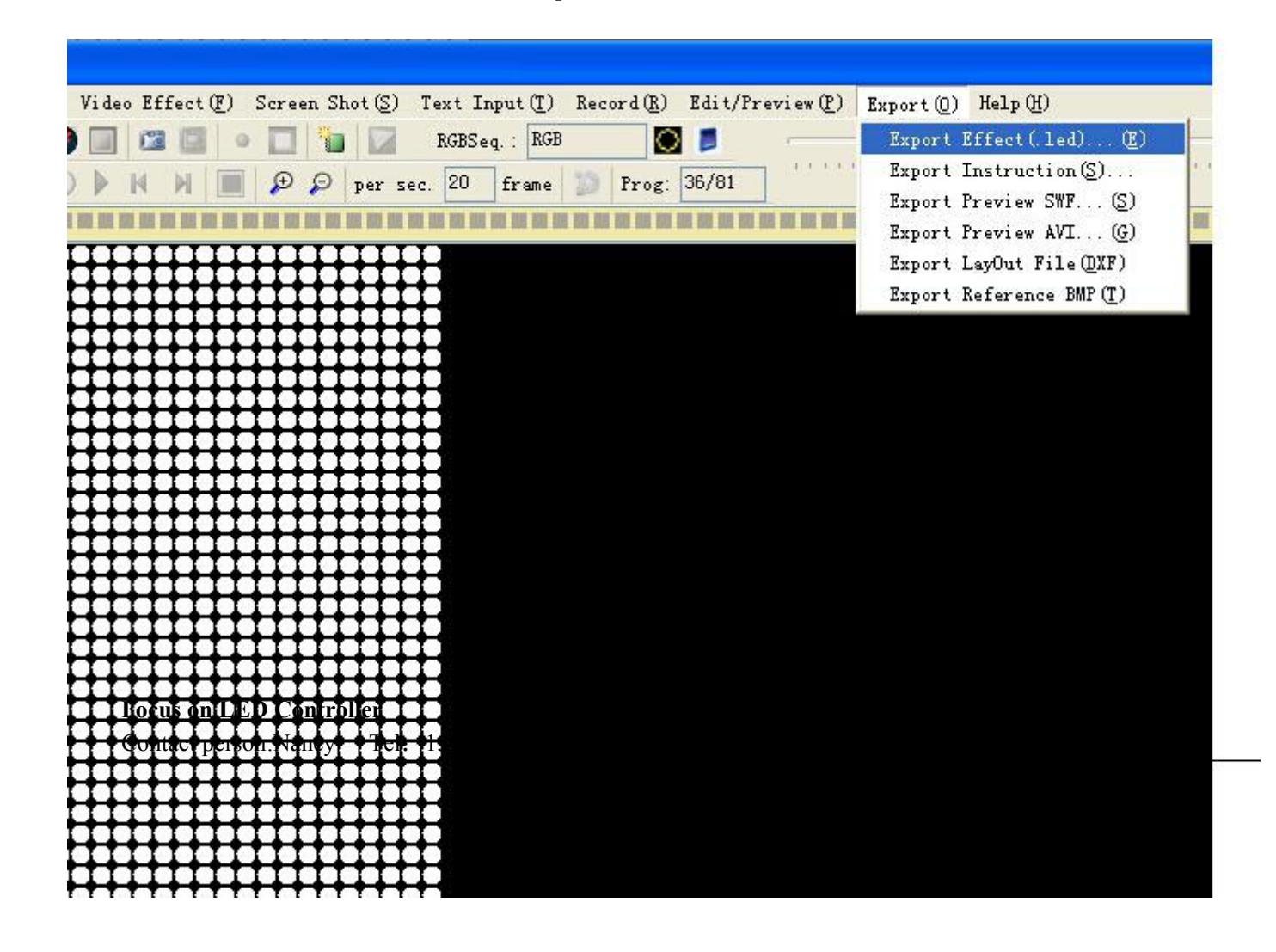

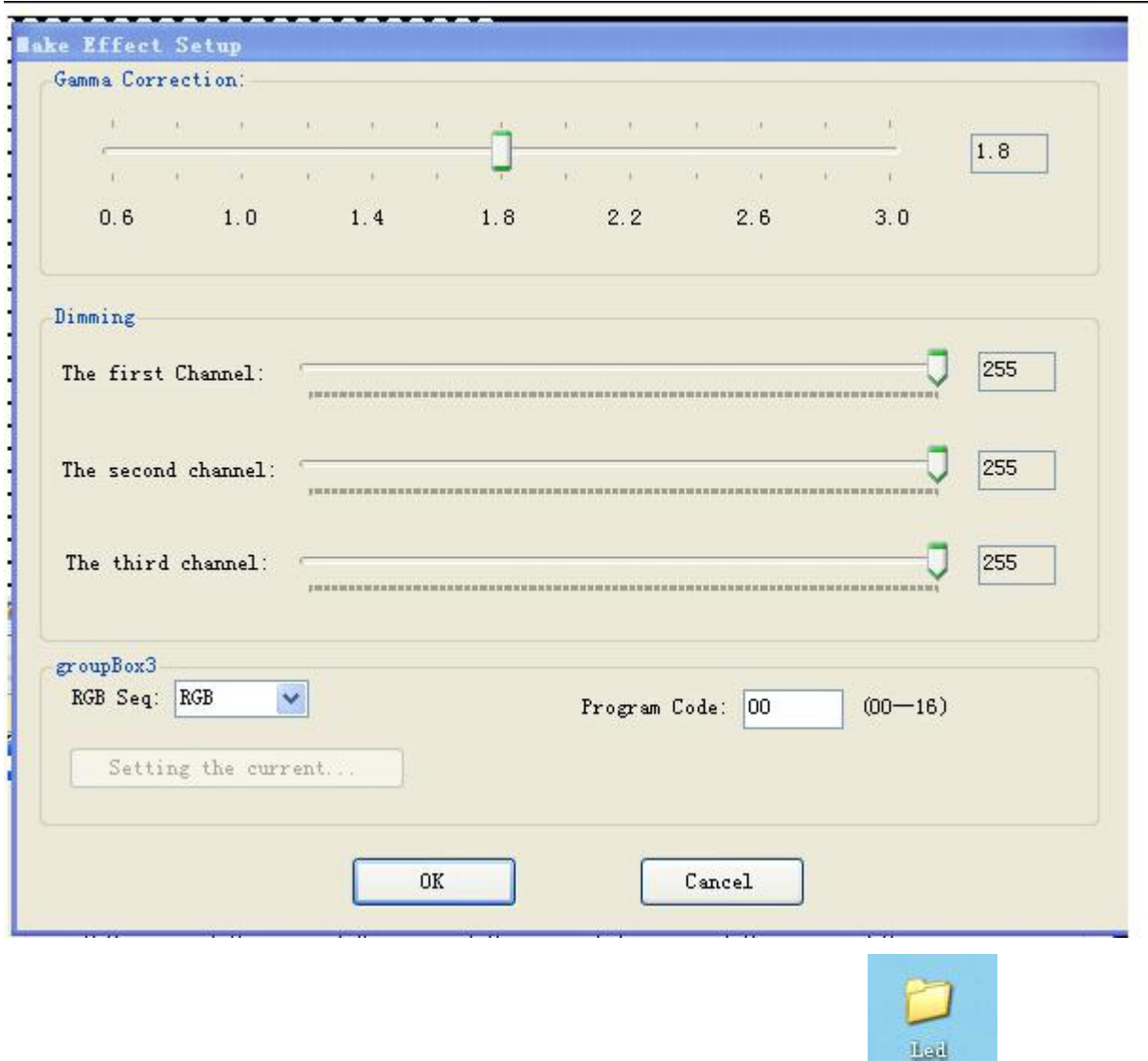

Press OK, then you can get a program in the address you set.

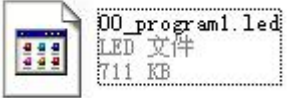

 $\overline{\phantom{a}}$  this is the program file.

Copy this file to SD card,then put the SD card to the controller,we can see the effect.

# **6**、 **Name of the program**:(**The rule of how to name the programs**:)

### **The name for NO.1 controller**:

- "00\_program1.led" --------- NO.1 program for No.1 controller
- "01 program11.led" --------- NO.2 program for No.1 controller
- "02\_ program11.led" --------- NO.3 program for No.1 controller

……

"15\_ program11.led" --------- NO.16 program for No.1 controller

### **The name for NO.2 controller**:

"00\_ program12.led" --------- NO.1 program for No.2 controller

"01\_ program12.led" --------- NO.2 program for No.2 controller

"02\_ program12.led" --------- NO.3 program for No.2 controller

……

"15\_ program12.led" --------- NO.16program for No.2 controller

One controller store a maximum of 16 programs, copy multiple files to the SD card in order, after formatting the SD card as "FAT" format.